# ここリモ アプリ操作マニュアル

2021/2/8更新

#### 目次

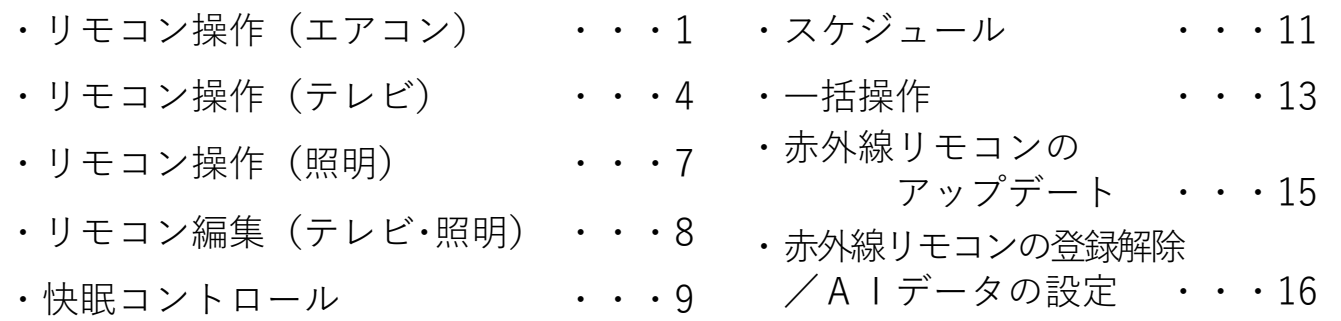

#### リモコン操作(エアコン)

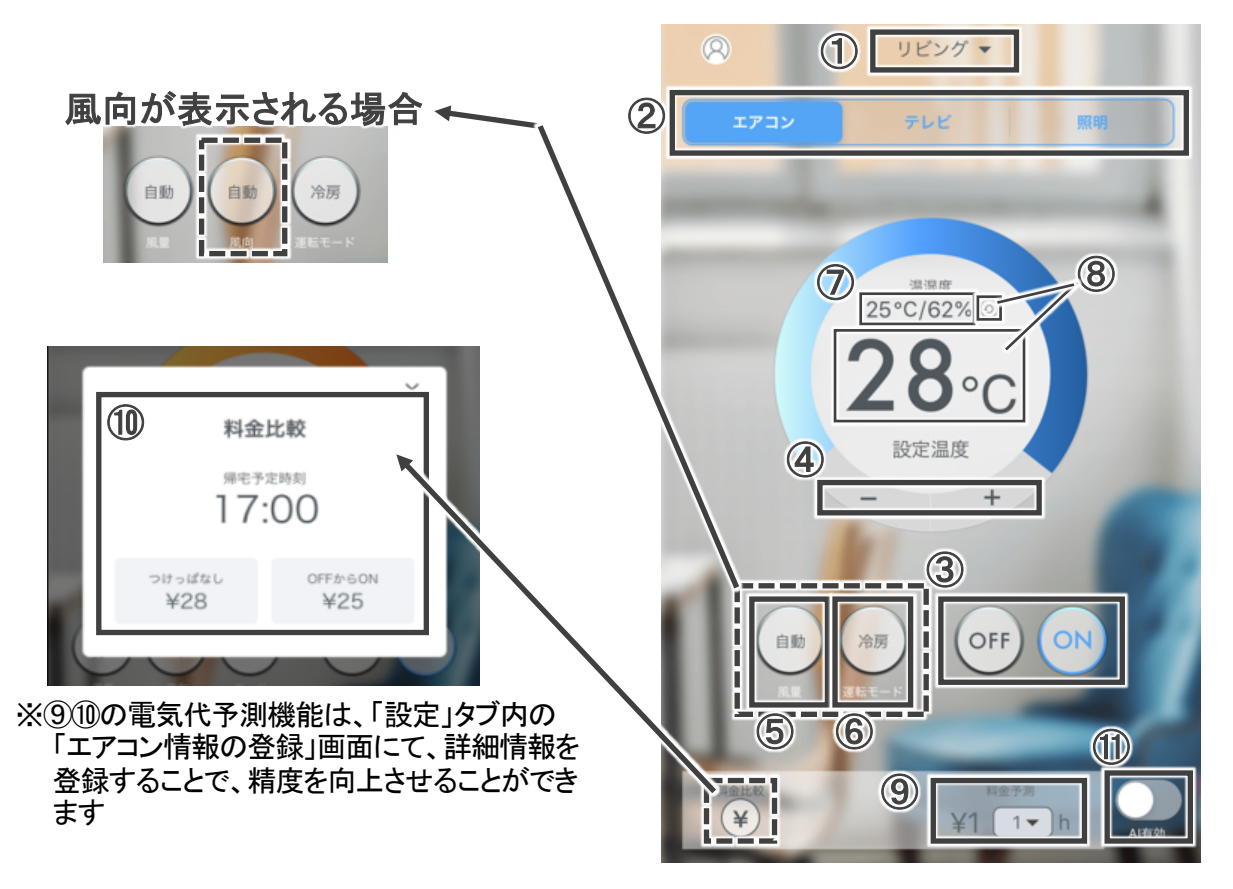

- 赤外線リモコンを登録した場所が表示されます。操作する家電が登録された赤外 線リモコンを切り替えできます。
- 操作する家電を切り替えます。
- エアコンをON/OFFします。
- エアコンの設定温度を変更します。
- エアコンの風量を変更します。 (※エアコンの機種によっては"風向"も表示され、設定することができます)
- エアコンの運転モード(冷房/暖房)を切り替えます。
- 赤外線リモコンが設置された場所の室温・湿度が表示されます。
- ⑦を最新の室温・湿度に更新します。 またエアコンの設定温度を、「ここリモ」に表示中の温度に変更します。
- 利用時間を入力すると、エアコンの予測電気料金が表示されます。
- 外出前(在宅時)に、エアコンを「つけっぱなしで外出した場合(つけっぱなし)」と、 「OFFにして外出し、帰宅後にONにした場合(OFFからON)」における、エアコンの 予測料金比較が確認できます。
- AIの有効/無効を切り替えます。 (AI有効時にエアコンの操作をすることで、AIの学習やAI運転が開始となります)

#### リモコン操作(エアコン)

#### AIの学習について

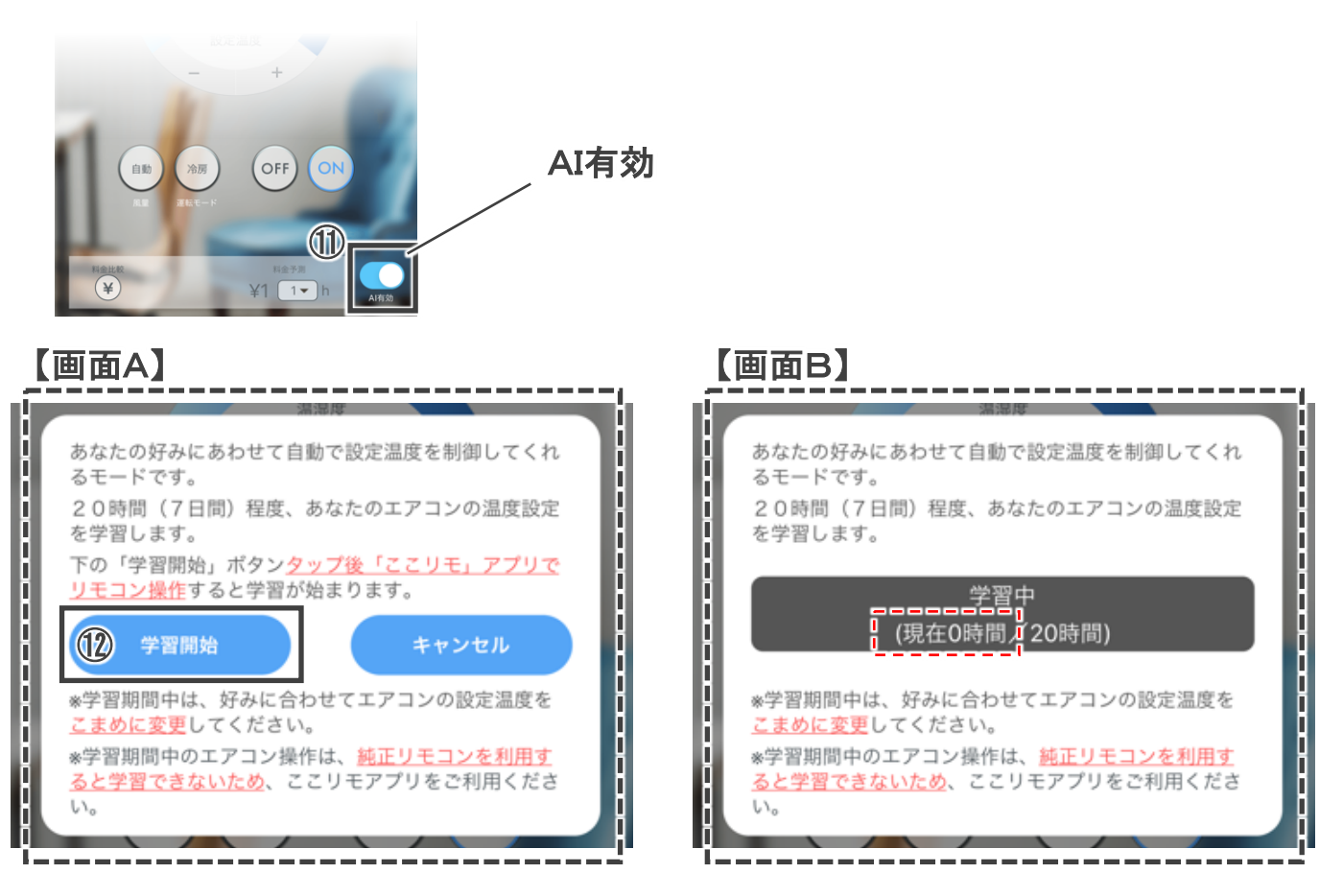

- ・ 最初に"AI有効"をONにすると、画面Aがポップアップします。
- ・ ⑫ "学習開始"をタップします。
- 以降、「ここリモ」アプリでリモコンを操作した時点から、AIが学習を始めます。
- ・ AI学習中は、「ここリモ」アプリでエアコンをONにすると、画面Bがポップアップします。 学習時間が20時間に達すると完了です。

※ AIの学習時間は、20時間です(※20時間は、連続でなくても問題ありません)

- ※ AIの学習期間中は、好みに合わせてエアコンの設定温度をこまめに変更してください
- ※ AIの学習期間中の操作は、純正リモコンではなく、ここリモアプリをご利用ください ※ 純正リモコンによる操作では、AIが学習できません

※ ※※ スマートスピーカーと連携してエアコンを操作する場合は、AI学習の対象です ※※ 快眠コントロール(P.9)や、スケジュール機能(P.11)におけるエアコンの動作は、 AI学習の対象です(これらを学習させたくない場合は、"AI無効"にしてください)

※ AIを利用するには、冷房と暖房とでそれぞれ学習いただく必要があります ※ AIの学習リセットについては、P.16を参照ください

#### リモコン操作(エアコン)

#### AIの動作について(AIの学習完了後)

- ・ AIの学習が20時間に達すると、学習完了です。
- ・ 以降、⑪でAIを有効にしたうえで、「ここリモ」アプリでエアコンをONにすると、AIが学習した ・ お客さまの好みに合わせてエアコンの設定温度を変更していきます。
	- ※ AI運転でエアコンの設定温度が変更されたことは、プッシュ通知されます ※ (AI判定は20分毎に実施していますが、プッシュ通知は1時間に1回行います)
	- ※ AI判定の結果、エアコンの設定温度を変更しない場合は、プッシュ通知されません

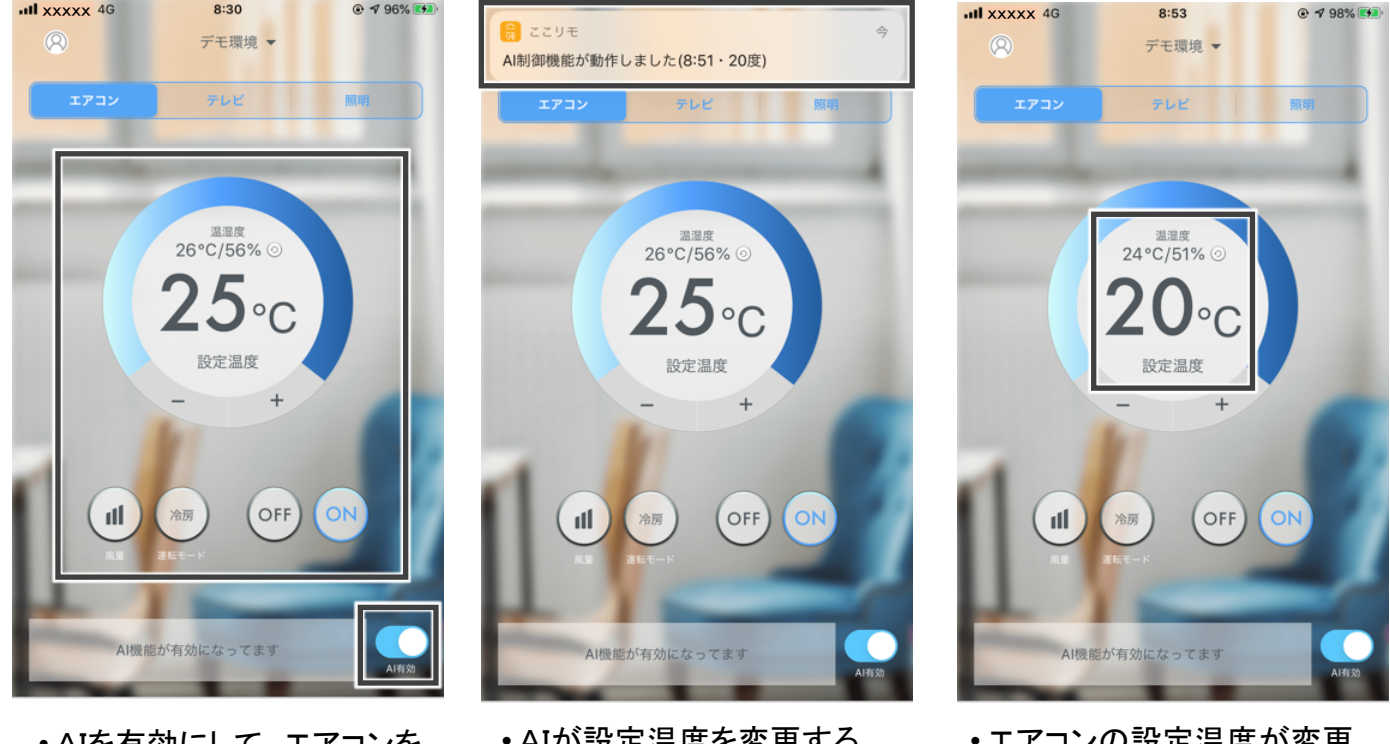

- AIを有効にして、エアコンを 操作
- AIが設定温度を変更する 場合はプッシュ通知されます
- エアコンの設定温度が変更 されます
- ※ AI運転は、最長で6時間連続の運転です(切り忘れ防止のため) ※ 6時間を超えたとき、AI制御を終了すると共にエアコンの運転も停止します。

# リモコン操作(テレビ)

【テレビ メイン画面】

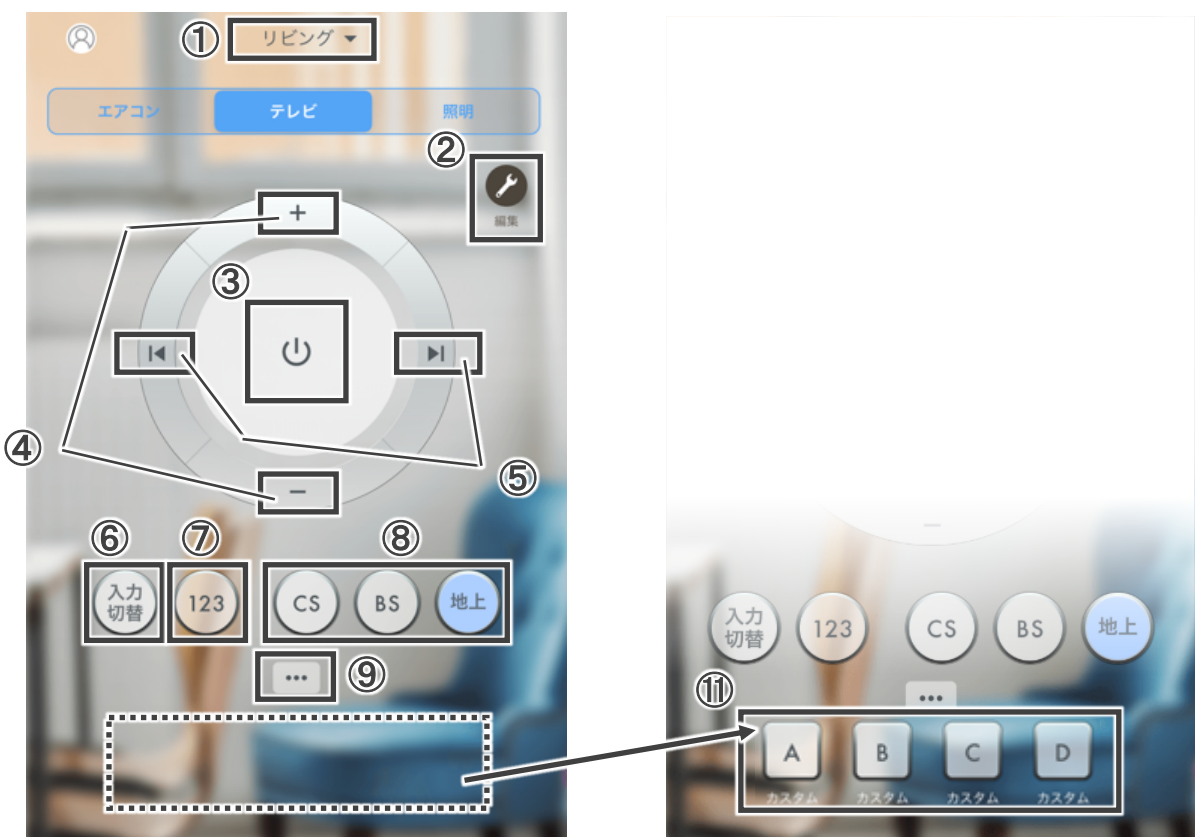

- 赤外線リモコンを登録した場所が表示されます。 操作する家電が登録された赤外線リモコンを切り替えできます。
- 各ボタンの編集画面に切り替えます。(⇒p.7)
- テレビの電源(ON/OFF)を操作します。
- テレビの音量を上下します。
- テレビの選局を順送りで変更します。
- テレビの入力を切り替えます。
- テレビのチャンネル入力画面に切り替えます。
- テレビの「CS放送」「BS放送」「地上デジタル放送」を切り替えます。 (選択されているものが青色で表示されます)
- テレビの詳細ボタン画面に切り替えます。 (⇒p.5)
- カスタムボタンに学習させた信号を使えます。 (学習前は非表示 ②にて「ここリモ」にカスタムボタンを学習させます)

## リモコン操作(テレビ)

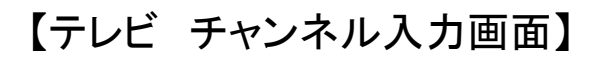

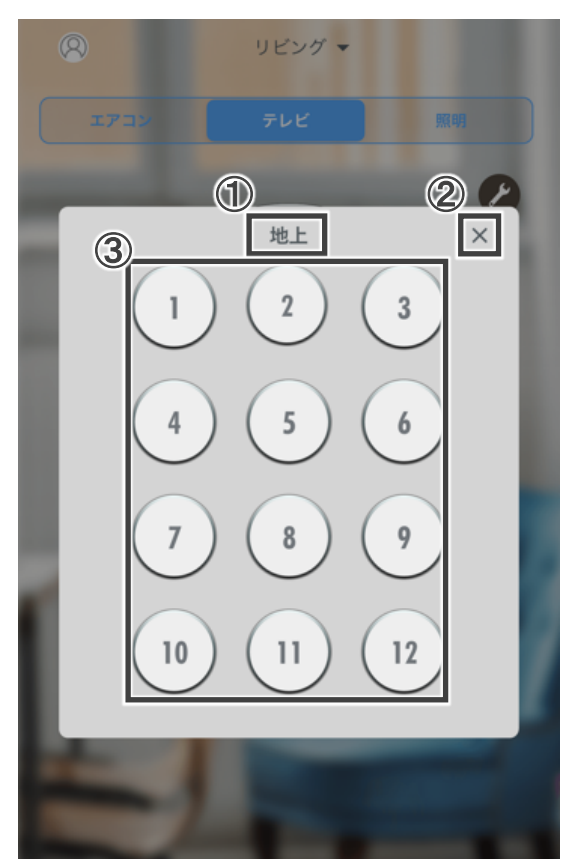

- ① 現在のモードが表示されています(地上波/BS/CS)。 (モードの切り替えは、この画面ではなく、テレビメイン画面で行います)
- ② チャンネル入力画面を閉じて、テレビメイン画面に戻ります。
- ③ 選択されたチャンネルに放送を切り替えます。 (※①で表示されているモードに準じたチャンネルが選択されます)

### リモコン操作(テレビ)

#### 【テレビ 詳細ボタン画面】

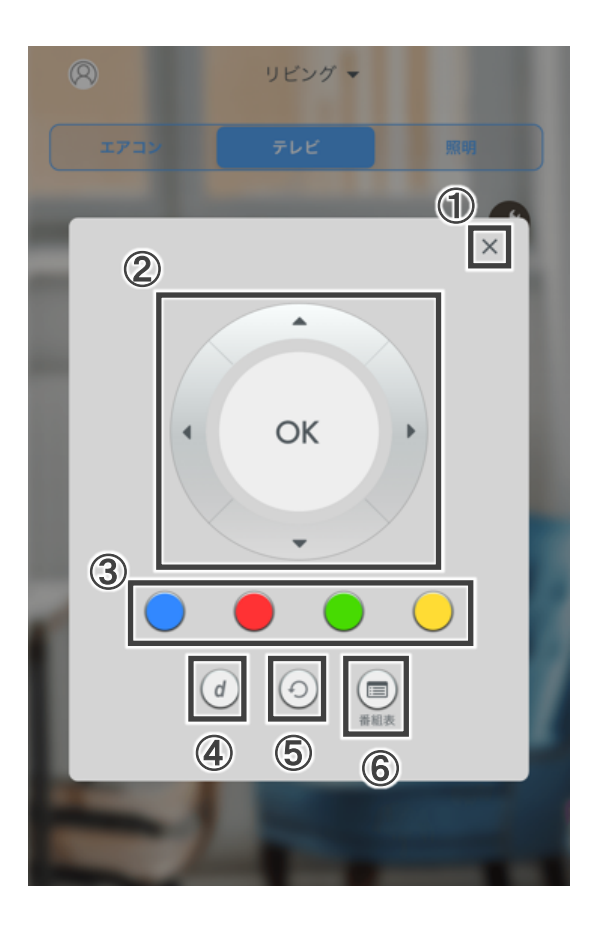

- 詳細ボタン画面を閉じて、テレビメイン画面に戻ります。
- 上下左右の方向入力および選択を行います。
- 青、赤、緑、黄色のカラーボタンを入力します。
- dボタン(データ放送)を開始します。
- 一つ前の画面に戻ります。
- 番組表を表示します。

#### リモコン操作(照明)

【照 明】

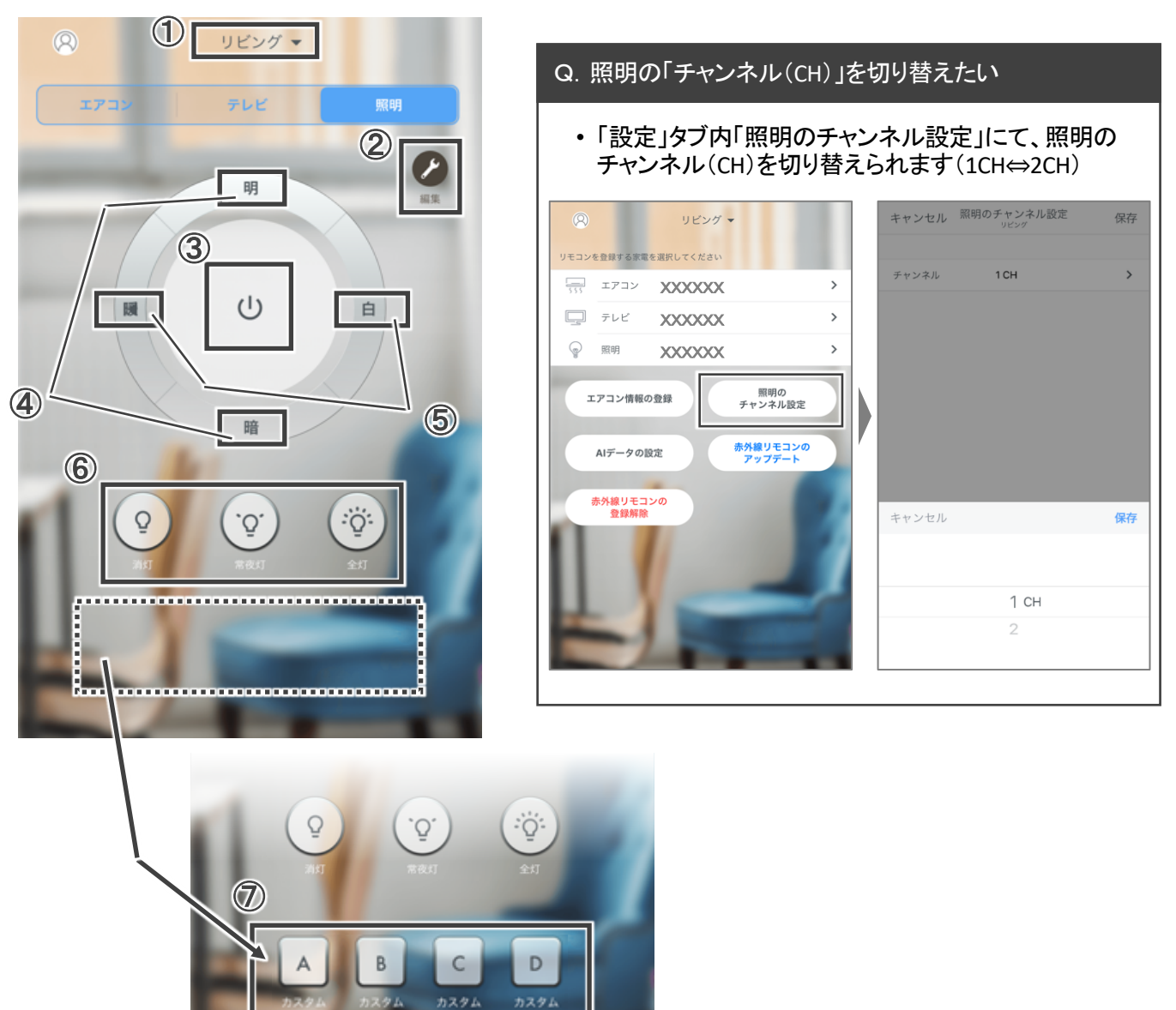

① 赤外線リモコンを登録した場所が表示されます。操作する家電が登録された赤外 線リモコンを切り替えできます。

> ※③~⑥は、照明自体にその機能が ないとご利用いただけません

- ② 各ボタンの編集画面に切り替えます。(⇒p.7)
- ③ 照明の電源(ON/OFF)を操作します。
- ④ 照明の「明」「暗」を操作します。
- ⑤ 照明の「暖」「白」を操作します。
- ⑥ 照明の「消灯」「常夜灯」「全灯」を操作します。
- ⑦ カスタムボタンに学習させた信号を使えます。 (学習前は非表示 ②にて「ここリモ」にカスタムボタンを学習させます)

#### リモコン編集(テレビ・照明)

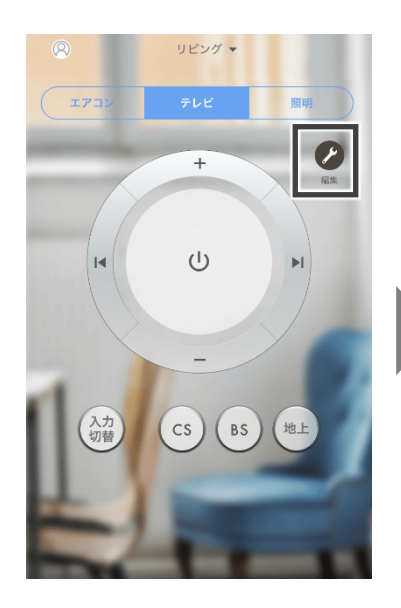

• 各リモコン画面(テレビ・照 明)右上の「編集」ボタンを タップします

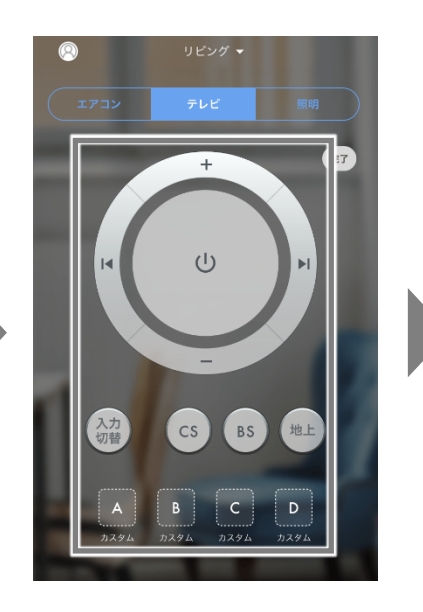

- 編集したいボタンをタップし ます(未学習またはコード にセットされていないボタン は破線で表示されます) • 表示されている全てのボタ
- ンを編集可能です

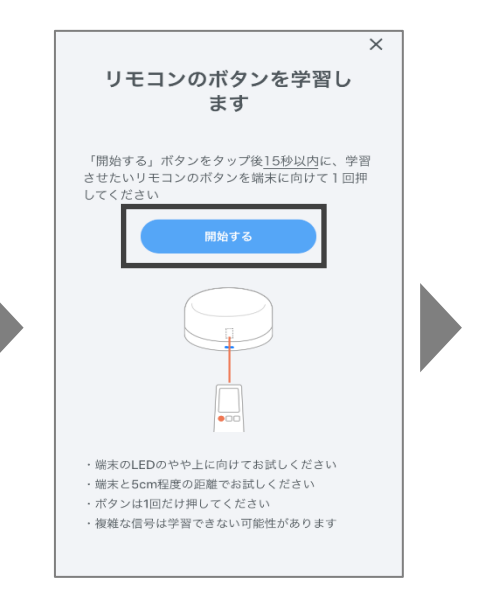

• 「開始する」ボタンをタップ 後**15**秒以内に、学習させ たいリモコンのボタンを端 末(**LED**のやや上)に向け て**1**回押してください

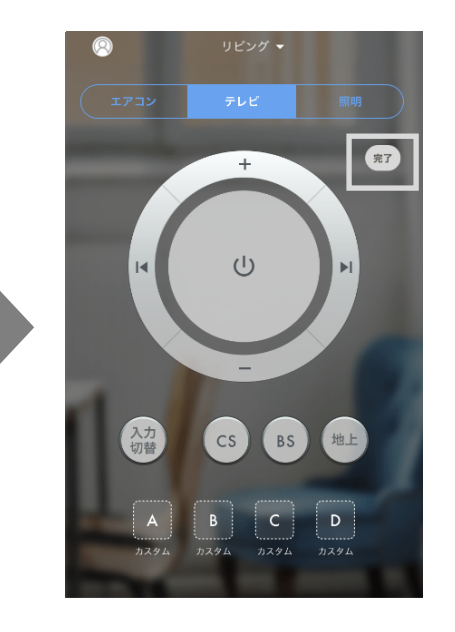

• 学習が成功したら「完了」 ボタンをタップして完了して ください

#### Q.「ボタンの学習に失敗しました」とエラーになる

#### 【ご確認ください】

- 端末と5cm程度の距離でお試しくだ さい
- ガラスや鏡面加工されたテーブルの 上などは、赤外線が反射してうまく 読み取れない可能性があります 木製テーブルの上など、反射が少な い場所でお試しください
- 複雑な信号は学習できない可能性 があります (例えばエアコンは、「ON」のボタンで
- も、「モード」「設定温度」「風向」「風 量」等の信号をまとめて送っている 場合が多く、そうした信号は学習で きません)

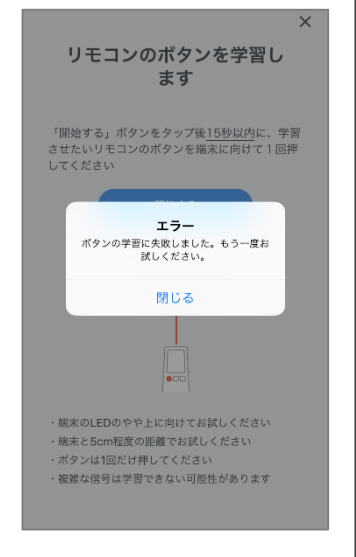

#### 快眠コントロール

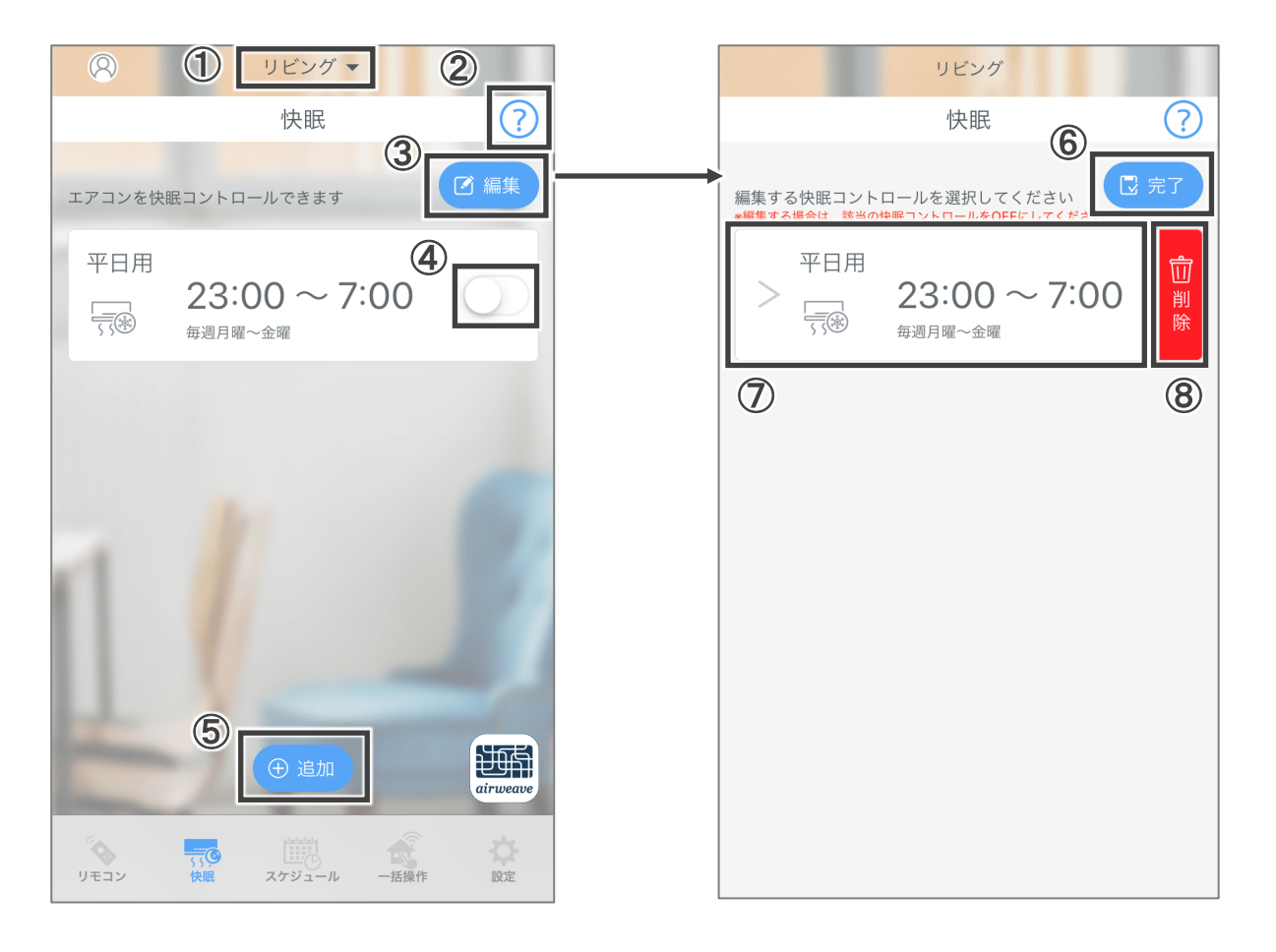

- 赤外線リモコンを登録した場所が表示されます。操作する家電が登録された赤外線 リモコンを切り替えできます。
- 「カテエネコネクト」のトップページが開きます(下部にWEBマニュアルあり)。
- シナリオの編集画面に切り替わります(※シナリオが有効の時は、編集できません)。
- シナリオの有効・無効を設定できます。
- 新規のシナリオを作成できます 。
- 変更が反映され、シナリオ一覧画面に切り替わります。
- シナリオの詳細設定画面に切り替わります。
- 当該のシナリオが削除されます。 (※一度削除した設定は戻すことはできません、再度設定いただく必要があります)

【ご注意ください】 シナリオが「有効」のままアプリを削除すると、「有効」の設定がサーバーに 残ったまま、信号を出し続けます。 アプリ削除の際には、必ず全てのシナリオを「無効」にしてください。

#### 快眠コントロール(詳細設定)

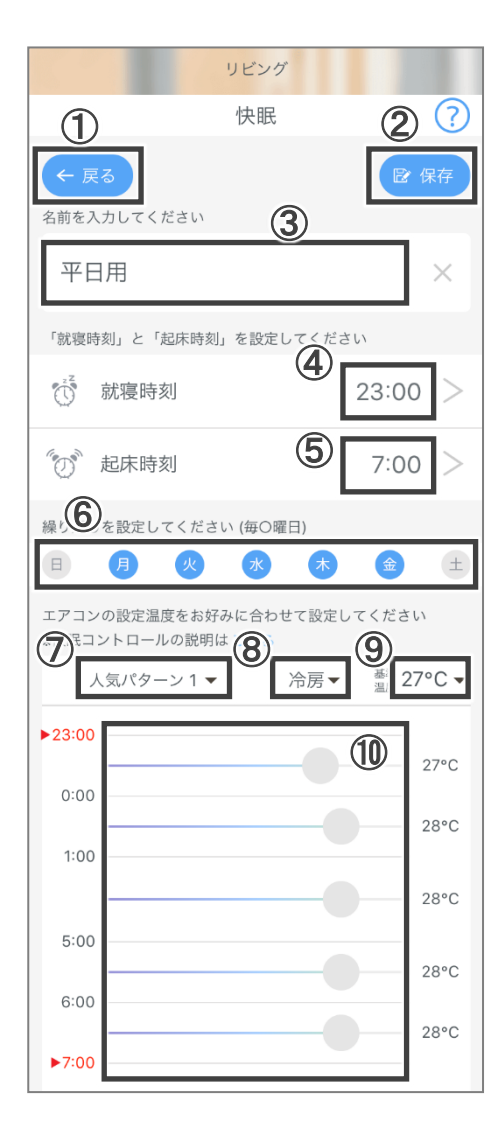

- ① 変更内容を保存せず、シナリオ一覧画面に切り替わ ります。
- ② 変更内容を保存し、シナリオ一覧画面に切り替わり ます。
- ③ シナリオの名称を変更できます(全角20字以内)。
- ④ 就寝時刻を入力します。
- ⑤ 起床時刻を入力します。 ※就寝〜起床までが4時間以下になる場合 設定できません
- ⑥ 曜日ごとに繰り返し設定を設定できます。 (繰り返し設定がされてシナリオがONの場合、アプリ を操作することなく自動でシナリオ操作が可能です)
- ⑦ 「快眠コントロール」の人気パターンを選択できます。 (人気パターン1,2,3,カスタムの中から選択)
- ⑧ エアコンの運転モード(冷房・暖房)を選択できます。
- ⑨ 快眠モードの基準となる設定温度を設定できます。
- ⑩ 睡眠中の各時間帯のエアコン設定温度が設定でき ます。上から順に、就寝時刻から1時間 → 2時間 → 夜中 → 起床時刻の2時間前 → 1時間前につ いて設定が可能です。

※スライドバーを両端にすると、該当の時間帯はエ アコンをOFFにすることができます

# スケジュール

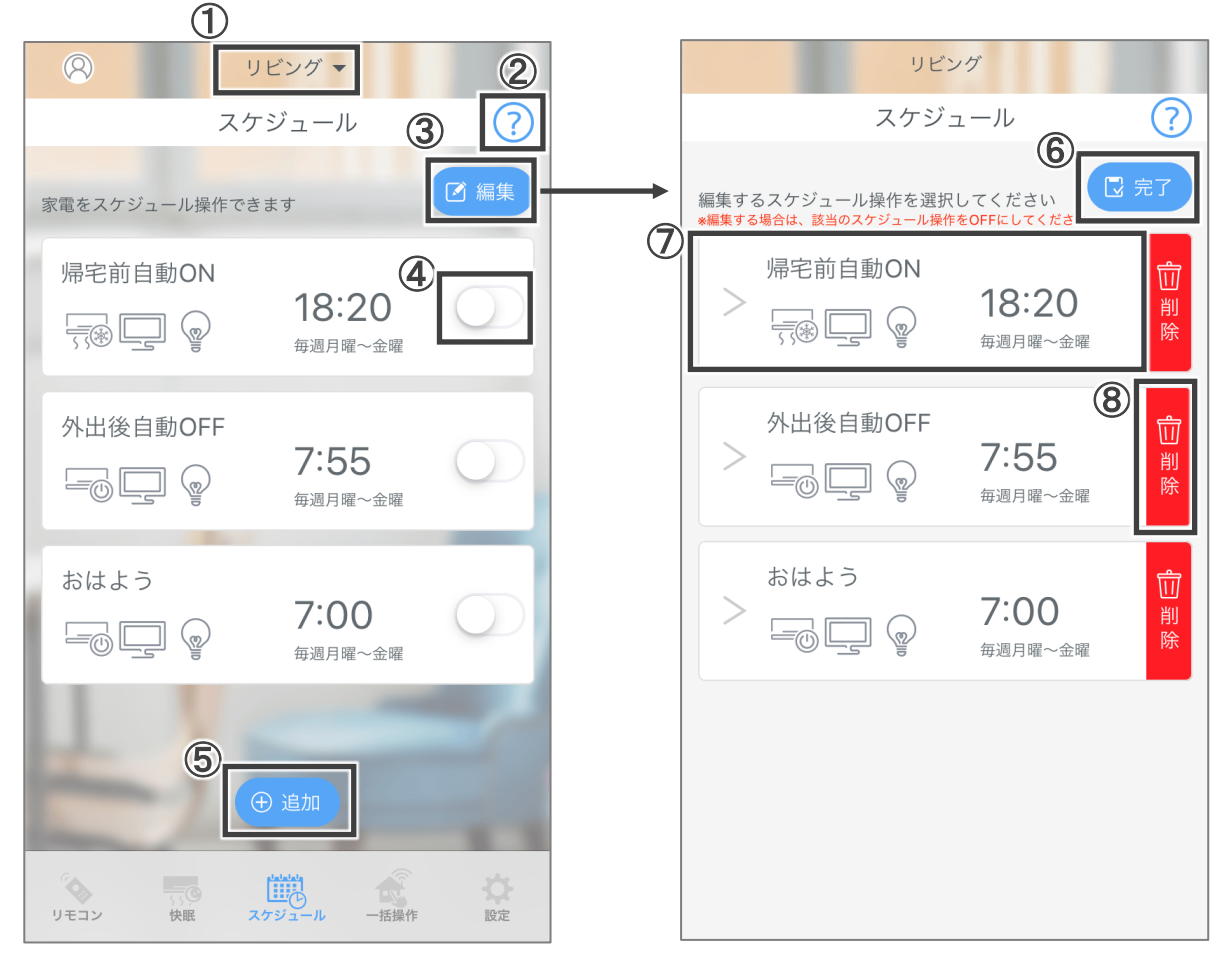

- 赤外線リモコンを登録した場所が表示されます。操作する家電が登録された赤外線 リモコンを切り替えできます。
- 「カテエネコネクト」のトップページが開きます(下部にWEBマニュアルあり)。
- シナリオの編集画面に切り替わります(※シナリオが有効の時は、編集できません) 。
- シナリオの有効・無効を設定できます。
- 新規でシナリオを作成できます 。
- 変更が反映され、シナリオ一覧画面に切り替わります。
- シナリオ詳細設定画面に切り替わります。
- 当該のシナリオが削除されます。 (※一度削除した設定は戻すことはできません、再度設定いただく必要があります)

【ご注意ください】 シナリオが「有効」のままアプリを削除すると、「有効」の設定がサーバーに 残ったまま、信号を出し続けてしまいます。 アプリ削除の際には、必ず全てのシナリオを「無効」にしてください。

### スケジュール(詳細設定画面)

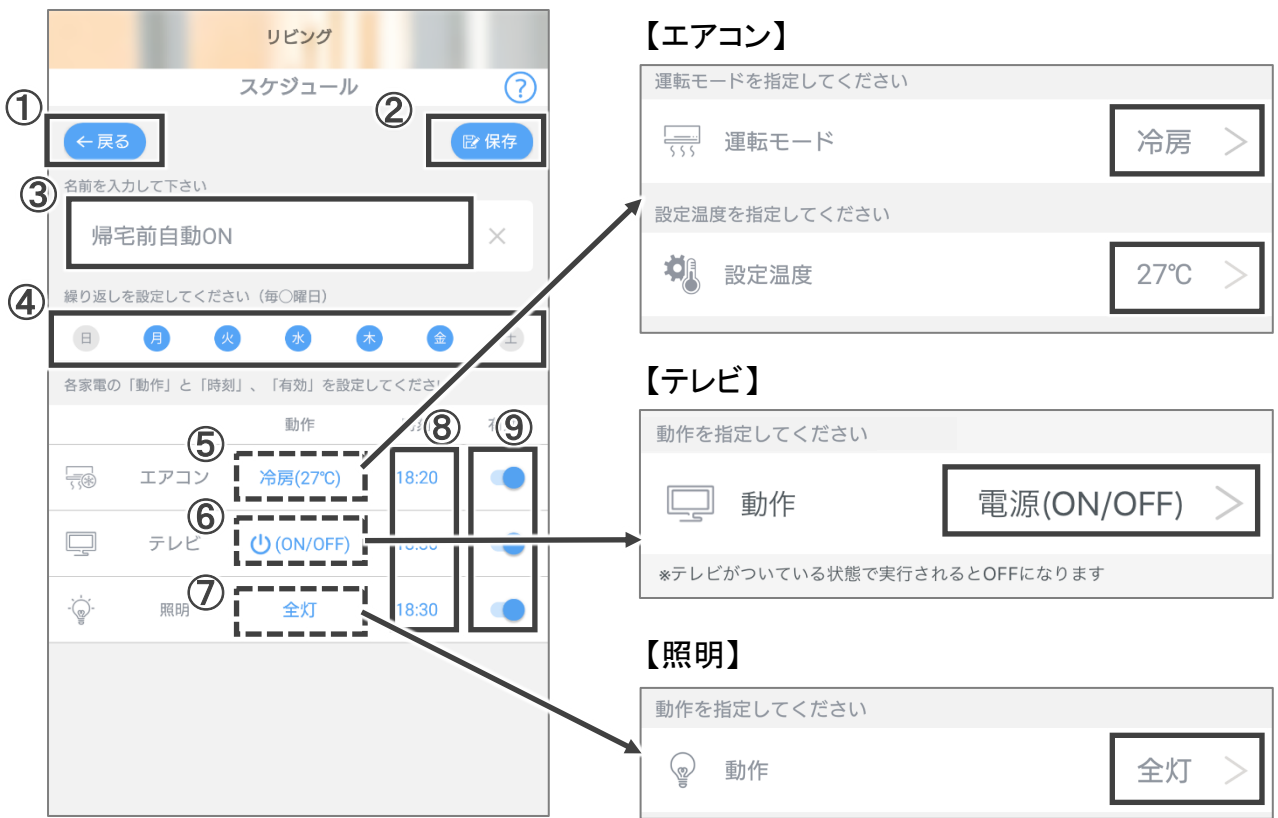

- 変更内容を保存せず、シナリオ一覧画面に切り替わります。
- 変更内容を保存し、シナリオ一覧画面に切り替わります。
- シナリオの名称を変更できます(全角20字以内)。
- 曜日ごとに繰り返し設定を設定できます。 (繰り返し設定がされてシナリオがONの場合、アプリを操作することなく自動で シナリオ操作が可能です)

※⑤~⑦は、登録しているリモコンにないモードや動作は選択できません

- エアコンの運転モードと設定温度を設定できます。
- テレビの電源操作(ON/OFF)が設定できます。
- 照明の動作を設定できます。
- 家電ごとに動作する時刻を設定できます。
- 家電ごとに動作の有効・無効を設定できます。

# 一括操作

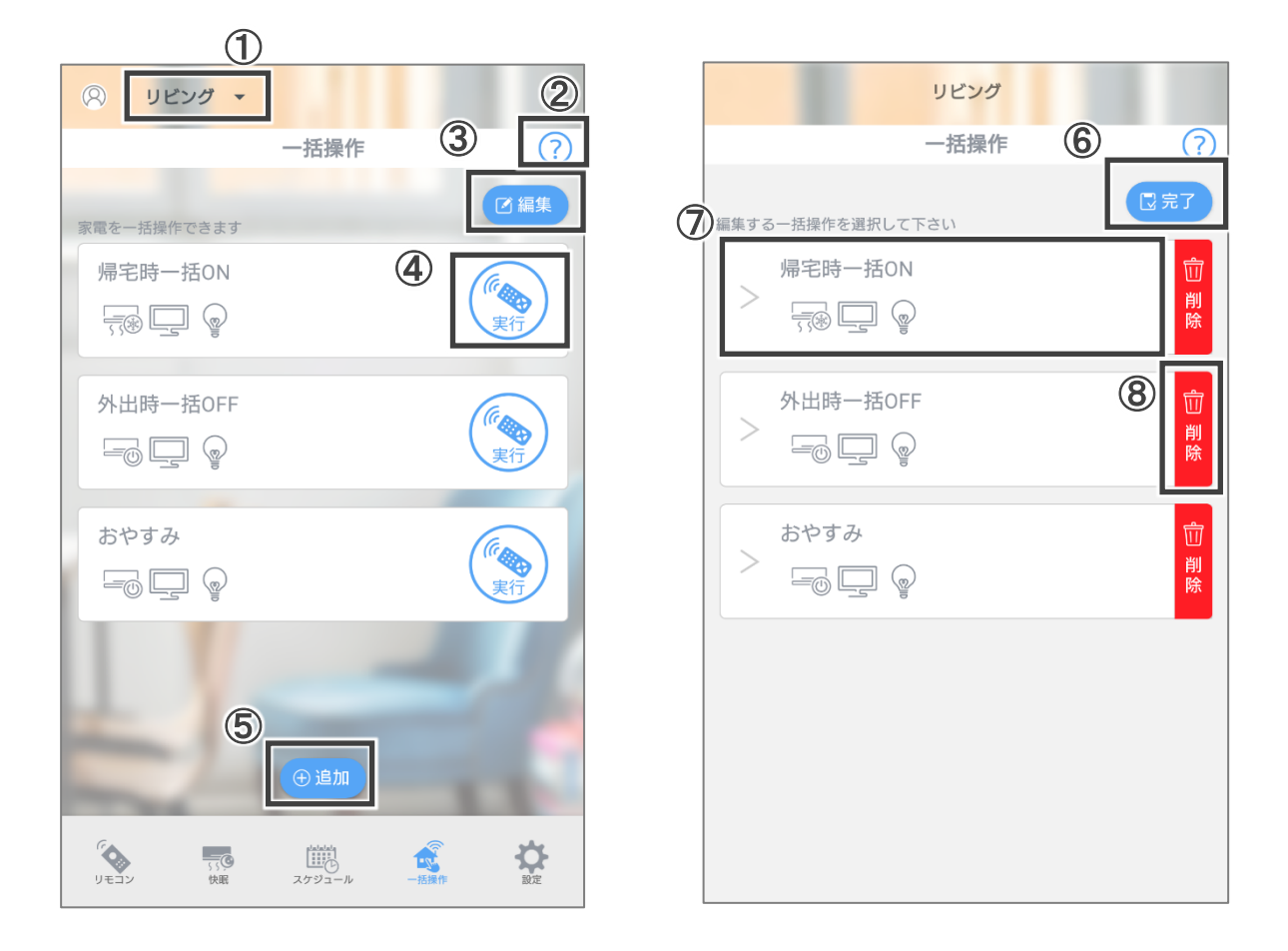

- 赤外線リモコンを登録した場所が表示されます。操作する家電が登録された赤外 線リモコンを切り替えできます。
- 「カテエネコネクト」のトップページが開きます(下部にWEBマニュアルあり)。
- シナリオ編集画面に切り替わります 。
- シナリオが実行されます。
- 新規でシナリオを作成できます 。
- 変更が反映され、シナリオ一覧画面に切り替わります。
- シナリオの詳細設定画面に切り替わります。
- 当該のシナリオが削除されます。 (※一度削除した設定は戻すことはできません、再度設定いただく必要があります)

#### 一括操作(詳細設定)

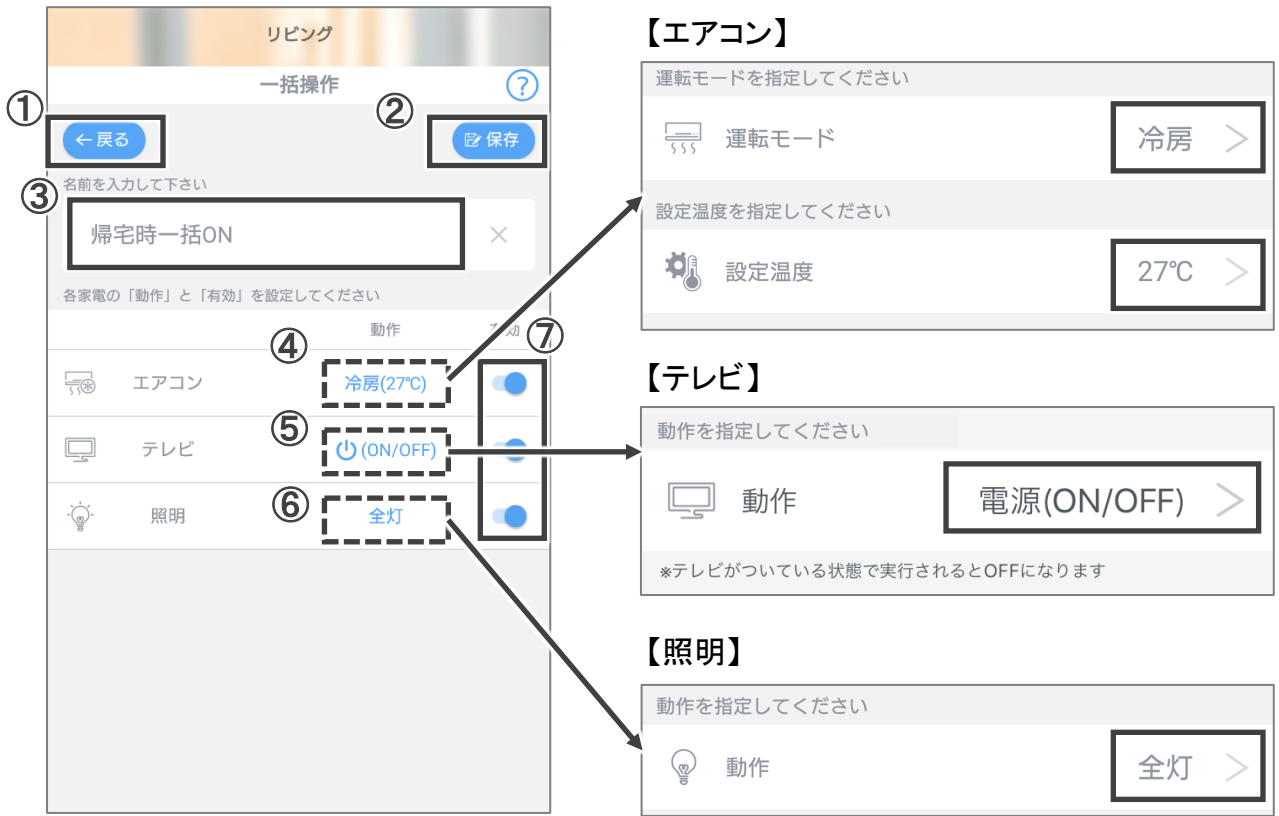

- 変更内容を保存せず、シナリオ一覧画面に切り替わります。
- 変更内容を保存し、シナリオ一覧画面に切り替わります。
- シナリオの名称を変更できます(全角20字以内)。

※④~⑥は、登録しているリモコンにないモードや動作は選択できません。

- エアコンの運転モードと設定温度を設定できます。
- テレビの電源操作(ON/OFF)が設定できます。
- 照明の動作を設定できます。
- 家電ごとに動作の有効・無効を設定できます。

## 赤外線リモコンのアップデート

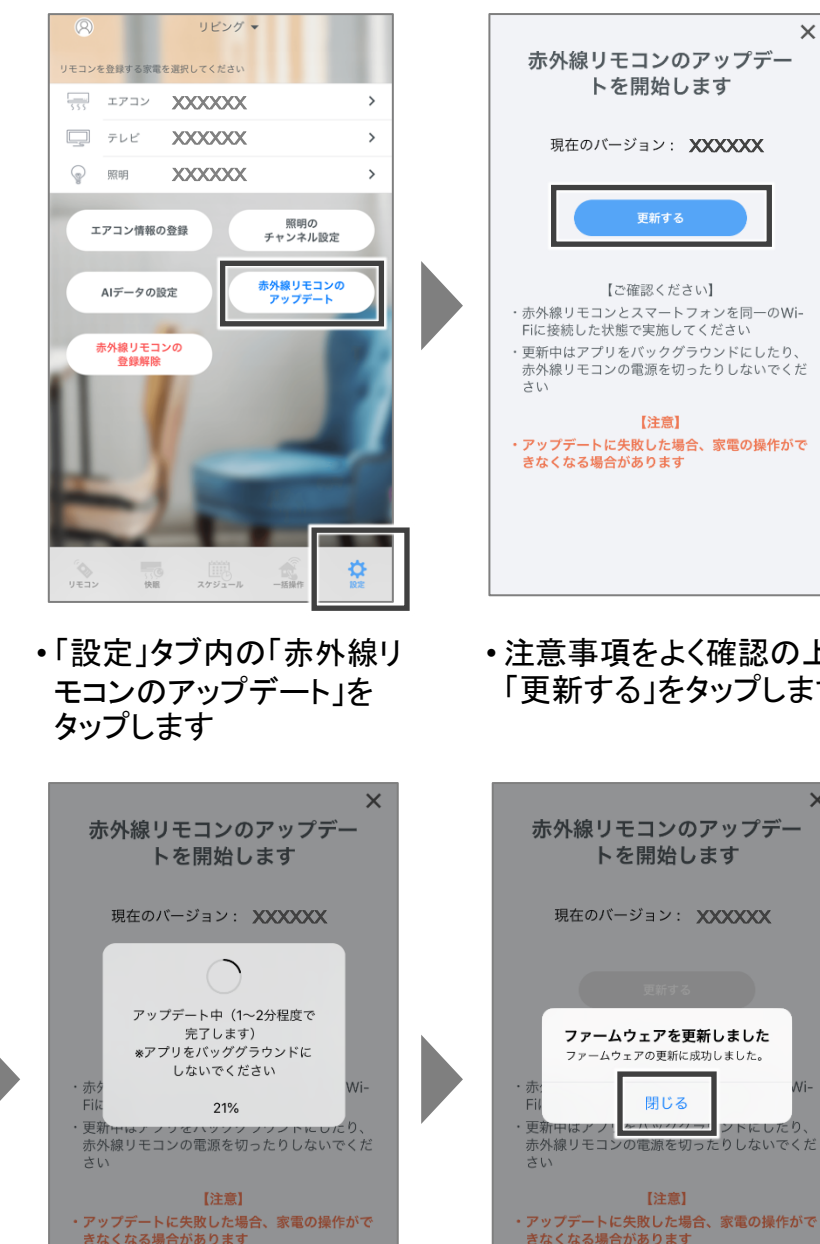

※更新中はアプリをバックグラン ドにしないでください

現在のバージョン: XXXXXXX | 現在のバージョン: XXXXXXX ファームウェアを更新します。 よろしいですか? 更新中はアプリをバックグラウンドにした<br>り、赤外線リモコンの電源を切ったりしな 【ご確認ください】 いでください。 ・赤外線リモコンとスマートフォンを同一のWi-<br>Fiに接続した状態で実施してください 赤<br>Fi ・更新中はアプリをバックグラウンドにしたり. 更 キャンセル 更新する -<br>赤外線リモコンの電源を切ったりしないでくだ 【注意】 · アップデートに失敗した場合、家電の操作がで ・アップデートに失敗した場合、家電の操作が<mark>で</mark><br>きなくなる場合があります • 注意事項をよく確認の上 • 注意事項をよく確認の上 「更新する」をタップします 「更新する」をタップします ※更新中はアプリをバックグラン ドにしないでください  $\times$ 赤外線リモコンのアップデ

 $\times$ 

赤外線リモコンのアップデー

トを開始します

• 更新が完了したら「閉じる」 をタップします

【アップデートに失敗したら】

Wi-Fiの電波環境等により、稀にアップデートに失敗することがあります。 もし失敗した場合は、再度「設定」タブ内「赤外線リモコンのアップデート」からアップデートを実施してください。

※「設定」タブ内「赤外線リモコンの登録解除」は絶対に行わないでください。

アップデートに失敗して赤外線リモコンのLEDが赤青点滅の状態で「赤外線リモコンの登録解除」を実施すると、 回復不可能な状態になります。

もしその状態になった場合は、「ここリモ」WEBサイトのチャットまたは問合せフォームからご相談ください。

#### 赤外線リモコンの登録解除/AIデータの設定

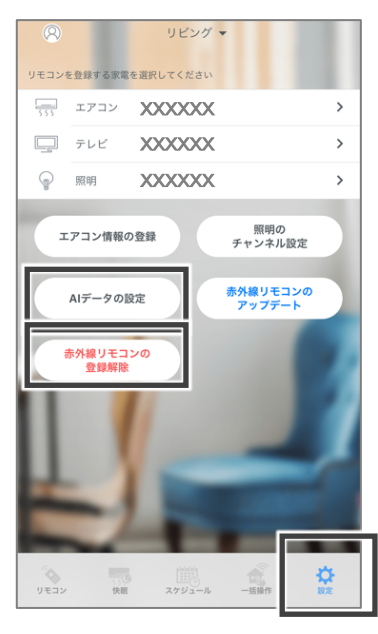

• 「AIデータの設定」を タップします

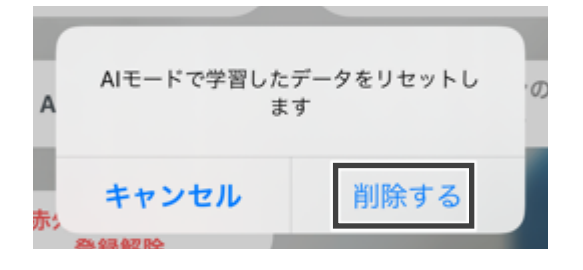

- 「削除する」をタップすると、AIが学習 したデータがリセットされます
- ※AIに再学習させる場合は、P.2を ※参照してください ※冷房、暖房と別々で学習したデータ のリセットが可能です

• 「設定」タブ内

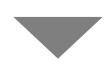

• 「赤外線リモコンの登録 解除 | をタップします

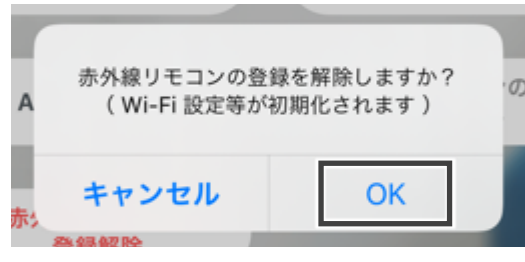

- 「OK」をタップすると、赤外線リモコン (「ここリモ」)の登録が解除され、 Wi-Fi設定等が初期化されます
- ※「ここリモ」を再設定する場合は、 ※設定マニュアルを参照してください